#### PETRO-DATA, INC.

## HELP INFORMATION - ADDING NEW TAXES

Adding new tax codes and tax authorities when you sell to a customer in a different jurisdiction than the ones already set up.

#### **SUMMARY**

- 1. Sales Tax Code if sales tax on packaged goods or bulk oil apply
- 2. Fuel Tax Codes
- 3. Tax Authority
- 4. Territory

Now set up the customer in AR Customer file

### DETAIL

1. Set up Sales Tax Code and rates for sales tax on packaged goods or bulk oil.

Accounts Receivable Tax Files Sales Tax Add Change Delete Sales Tax TAXCODE: Enter a new tax code number Ex 87: Laurens Co Tax Type: 2 (county) Tax Percent: 8.00 (8%)

State: GA

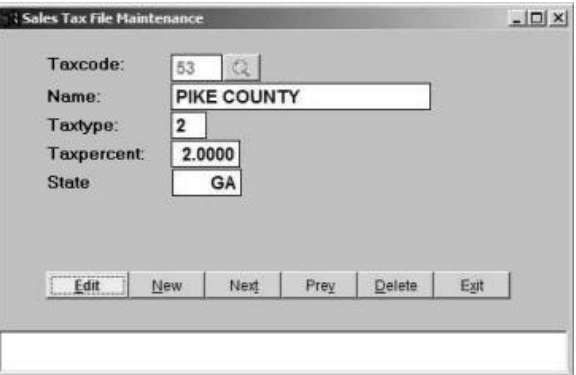

2. Fuel Tax Codes and rates (including sales tax on fuel)

# Jobber Master File Maintenance Fuel Taxes Fuel Tax Add or Change Click the magnifying glass and go to the end of the file to find the next available number (As of now there are numbers 216-227 available). Note: 232-239 are available for more MS taxes. Note: 244-249 are available for more NY taxes. <Cancel> Enter the code number like '216' Enter the information as needed. See samples below. Taxes for other States will be coded a little differently.

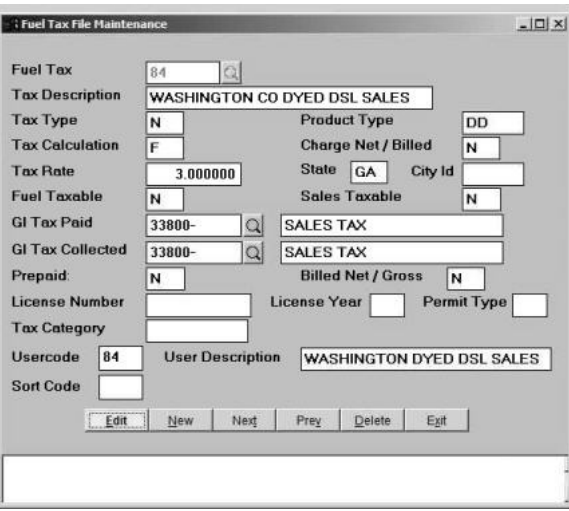

*County sales tax on Dyed Diesel*

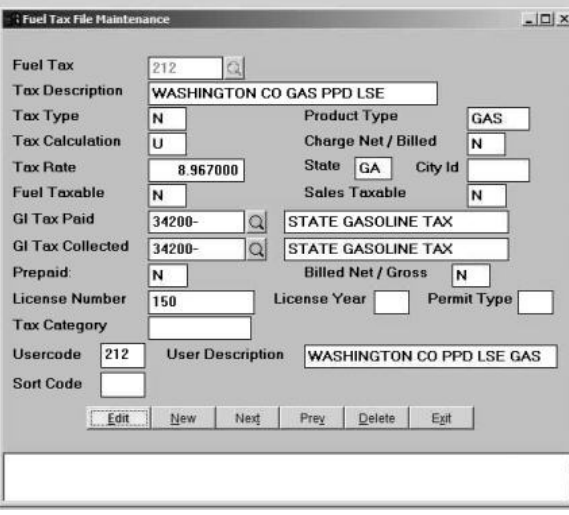

*County Prepaid tax on Gasoline (Local Option, Special Purpose and Educational)*

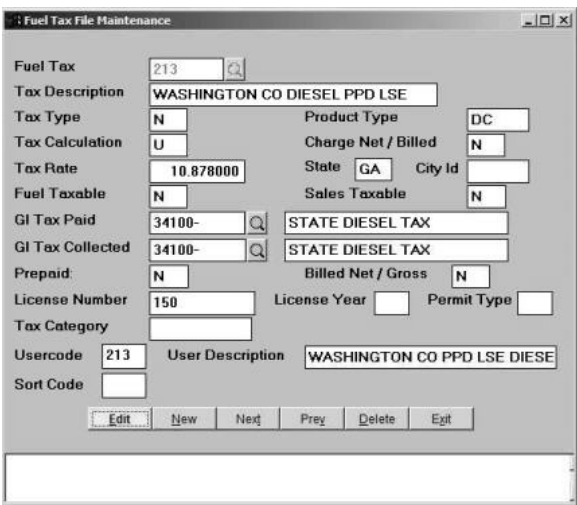

*County Prepaid tax on clear Diesel (Local Option, Special Purpose and Educational)*

Documentation for Fuel Tax Maintenance is in the Jobber Manual under Master File Maintenance, Fuel Taxes, Fuel Tax Add and Change.

3. Tax Authority Code - this brings all codes within a jurisdiction into one record. The easiest way to set one up is to display a similar Tax Authority. For example, if you are setting up another county in GA, display FULTON.. Use the 'COPY' option to create a record for the new county. Then replace the 'Fulton County' codes with the sales tax and fuel tax codes for the new county that you just set up.

Jobber Master File Maintenance Fuel Taxes Tax Authority Add

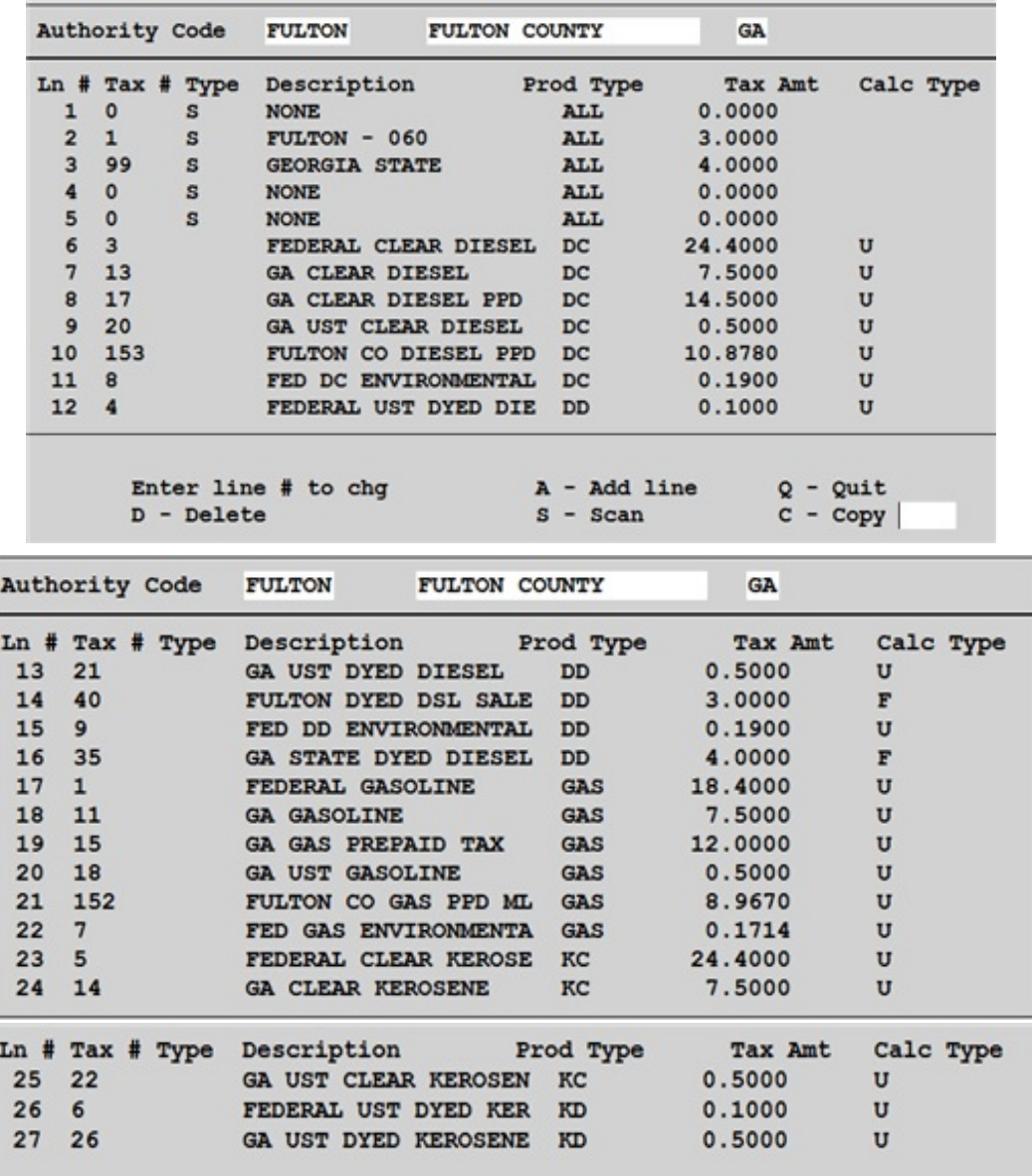

*Tax Authority Record for Fulton County GA (Complete record is three screens - use 'S' to scan between screens)* '**C'** to copy this record to a new Tax Authority.

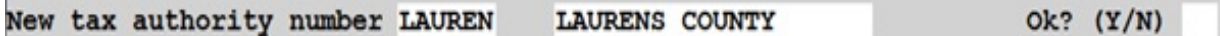

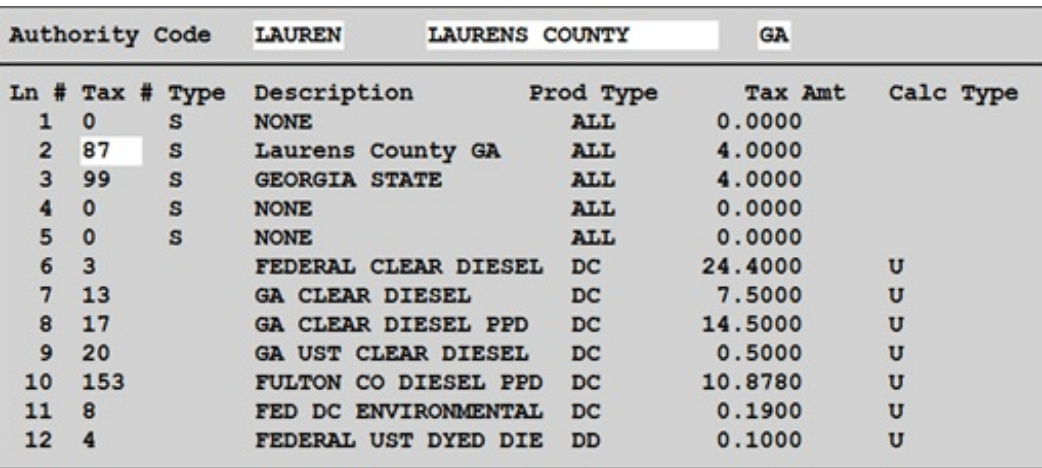

Select line '2' and enter the Sales Tax Code entered in AR (87 in the example above). The new tax code and rate will display.

Select line '10' and replace with the new Laurens County Diesel PPD code.

Scan to the next screen and replace line '14' and '21' with the new Laurens County tax codes.

Scan through the entire record to make sure that all 'Fulton' tax codes have been replaced with 'Laurens' tax codes.

4. Territory Code

Jobber Master File Maintenance **Territory** Add Change Delete Territory

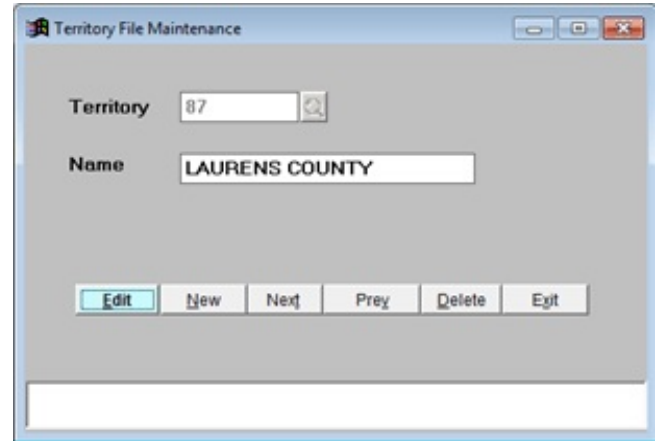

Enter a Territory code and name as shown above.

NOTE: If you are setting up a Tax Authority for a new State, use the NY or MS tax authority to copy. These will have fewer codes that might need to be deleted.

### CUSTOMER RECORD SET UP

Now set up the customer and enter the new Territory code in the 'Territory' field on the first screen. Go to the 'Tax' screen and enter the new Tax Authority Code in the 'Authcode' field.

Enter any exemption codes that apply if this customer has above ground tanks or is a permitted reseller.